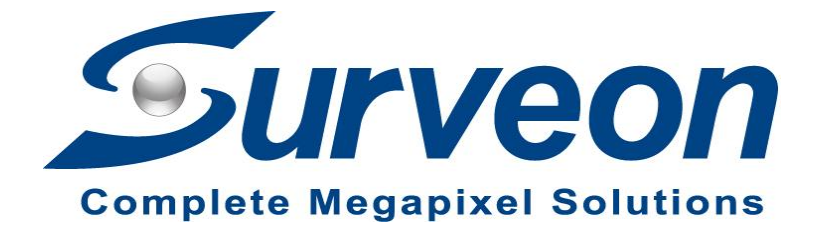

### **How to setup Failover in Linux NVR**

**Application Note**

**Version 1.0**

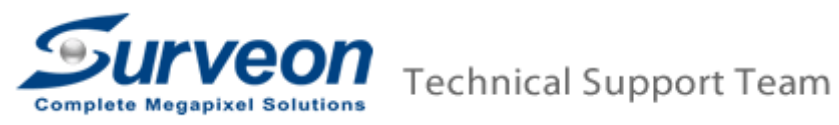

### **Preface**

This application note instructs you on how to set up the failover function and identify the failover function's status.

We strongly recommend you to create at least one dual RAID, one RAID for NVR's record, and another RAID for protected server failover's record.

In this case, we created two RAIDs:

- 1. One NVR normal record to drive E.
- 2. Two protected server failover record to drive F

This case uses two NVR 3308: NVR 1 for failover server and NVR2 for protected server.

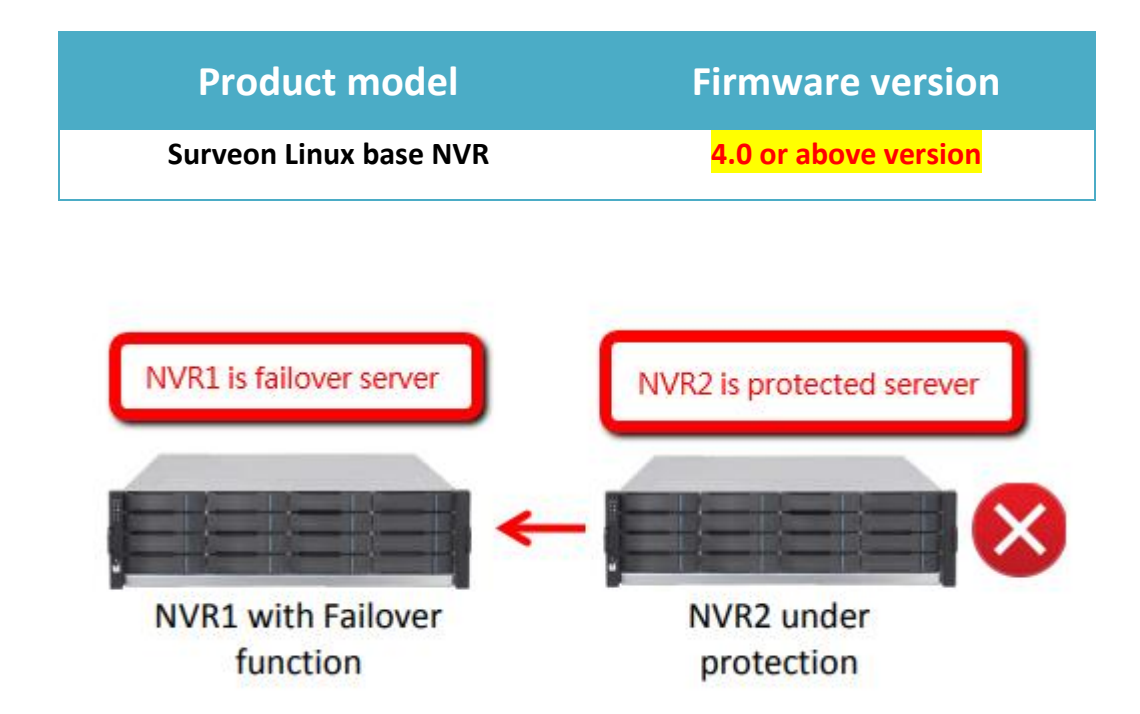

This document has seven sections:

- 1. Creating the first RAID for NVR normal record
- 2. Creating the second RAID for protected server failovers record
- 3. Adding a protected server
- 4. Setting up the failover function
- 5. Identifying the protected server offline and failover server's failover status
- 6. Setting up Alarm rule
- 7. Setting up EonOne Lite Email notification (only for NVR5400 / NVR 7300 series.)

## **1. Creating the first RAID for NVR normal record**

For this procedure, we use NVR3308. Take note that before turning on the NVR, ensure that you inserted the correct number of disks to create the first RAID. In this case, we use 3 disk drives.

To create the first RAID:

1. Turn on the NVR then run the installation wizard.

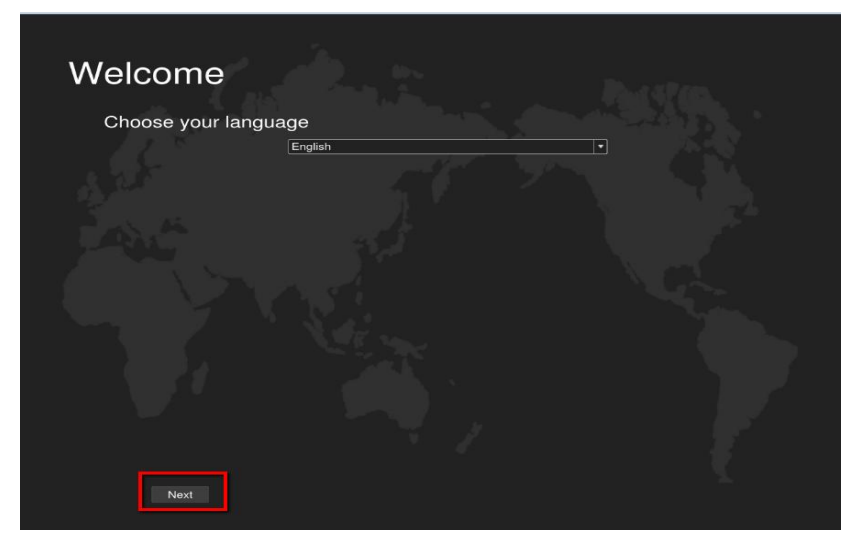

2. Confirm the number of your hard drives for your first RAID, then click **Next**.

| hard drives<br>detected                                                        | $\mathbf{1}$ | $\overline{2}$ | 3 |                |
|--------------------------------------------------------------------------------|--------------|----------------|---|----------------|
|                                                                                |              |                |   |                |
|                                                                                |              |                |   | <b>NVR3308</b> |
|                                                                                |              |                |   |                |
|                                                                                |              |                |   |                |
|                                                                                |              |                |   |                |
| Yes and proceed                                                                |              |                |   |                |
|                                                                                |              |                |   |                |
| No and shutdown<br>If the detecting result is not correct, shutdown and check. |              |                |   |                |
|                                                                                |              |                |   |                |
|                                                                                |              |                |   |                |

Note: We use 3 disks in this case.

3. Select the RAID level, then press **Next**.

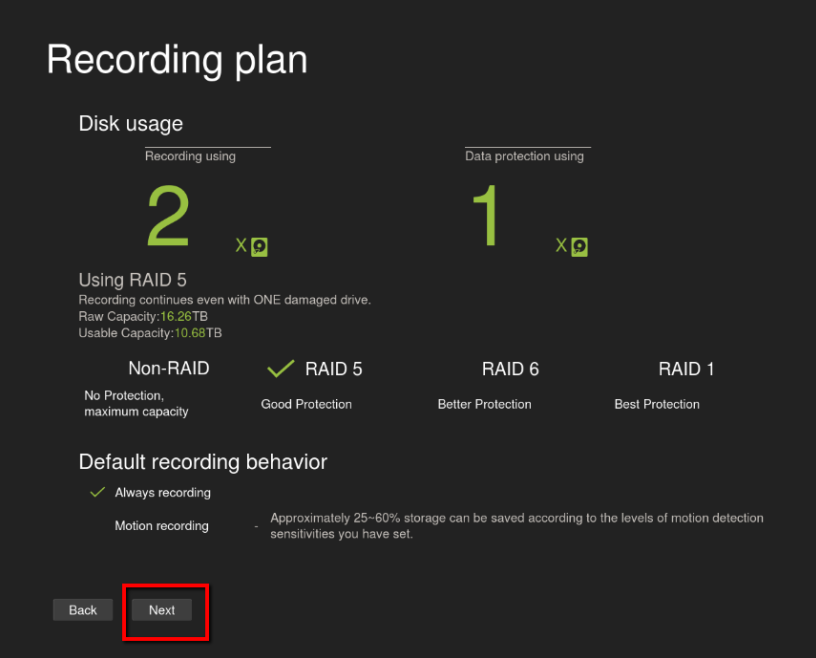

Note: We strongly recommend you to set up RAID 6 for better RAID protection.

4. Set up the time, then click **Next**.

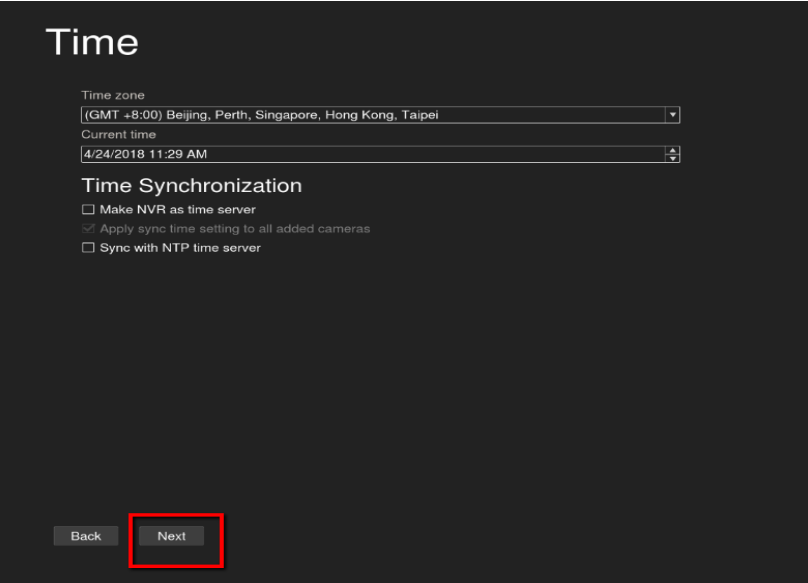

5. Configure the basic settings, then click **Next**.

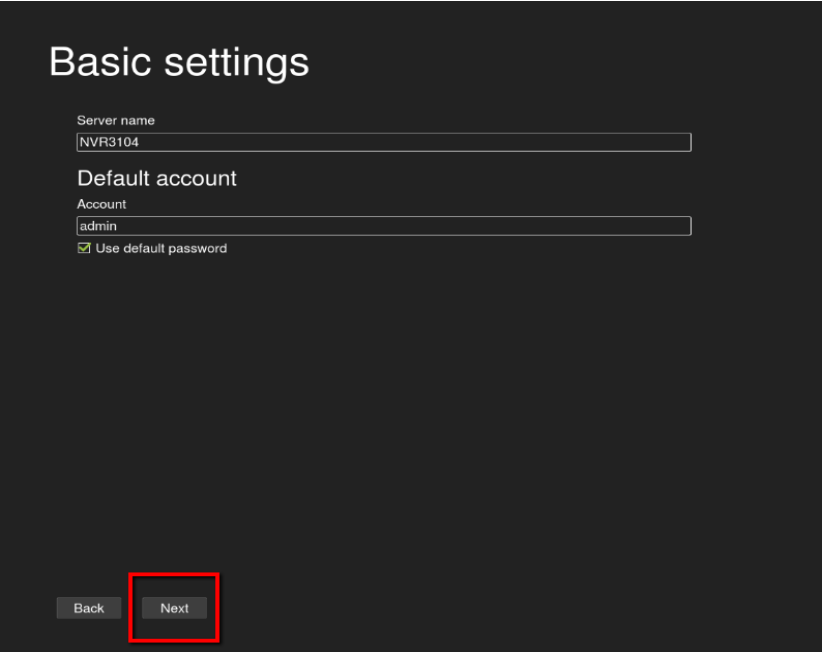

6. Set up your network settings, then click **Next**.

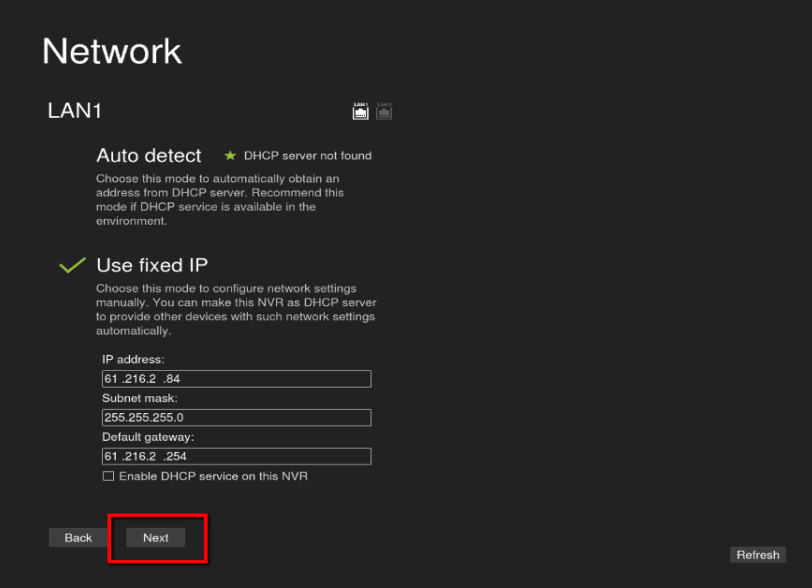

7. Confirm the summarized information of your configured settings, then click **Next**.

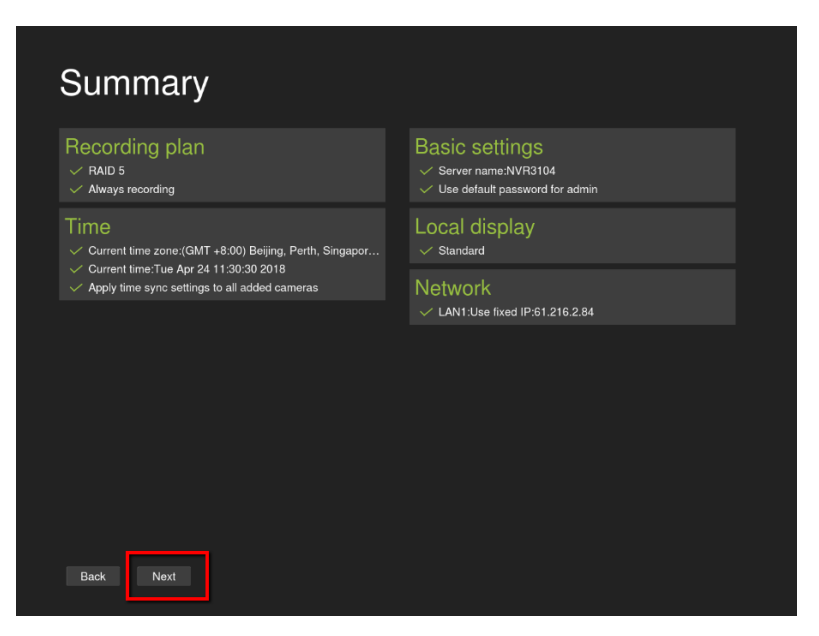

8. After the NVR has completed the creating of the first RAID, press **Finish**.

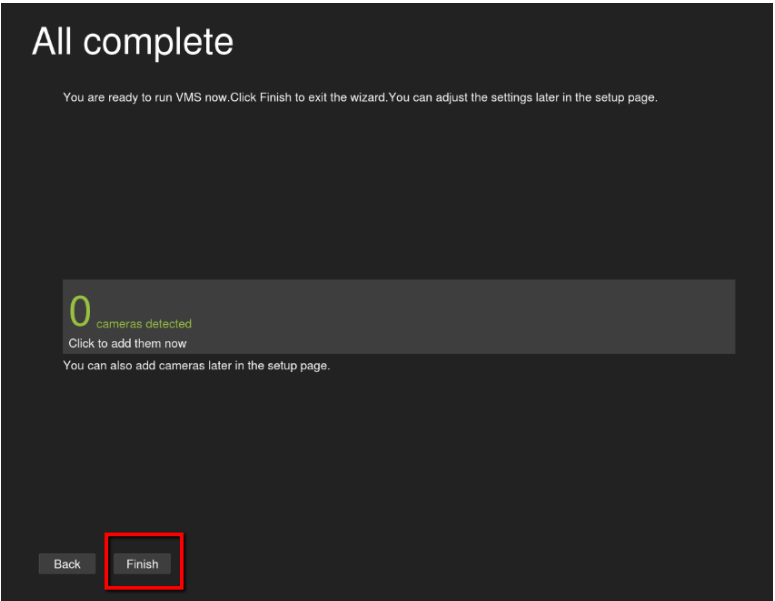

#### 9. Click **OK**.

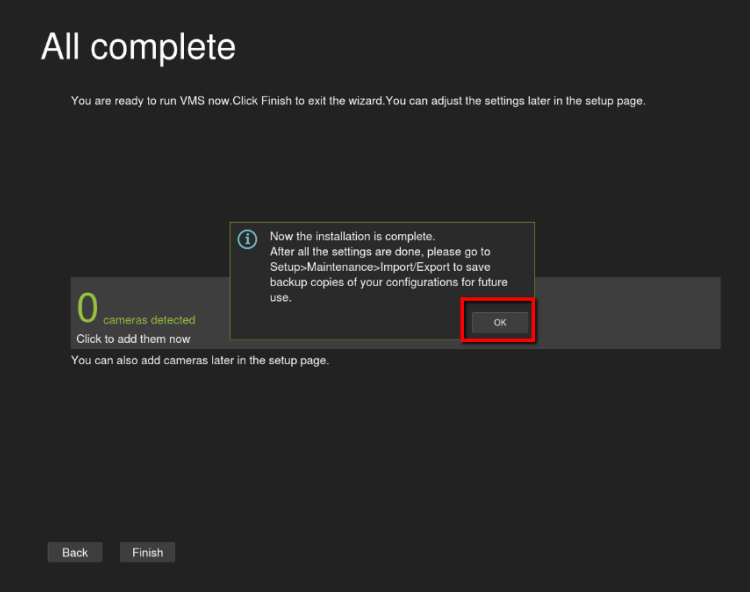

# **2. Creating the second RAID for protected server**

### **failovers record**

After creating the first RAID, shut down the NVR3308 and insert the disks for the second RAID creation.

To set up the second RAID:

- 1. Turn on the NVR 3308.
- 2. From the NVR3308 interface, enter in local client, then click **Setup** > **Record** > **Storage**.

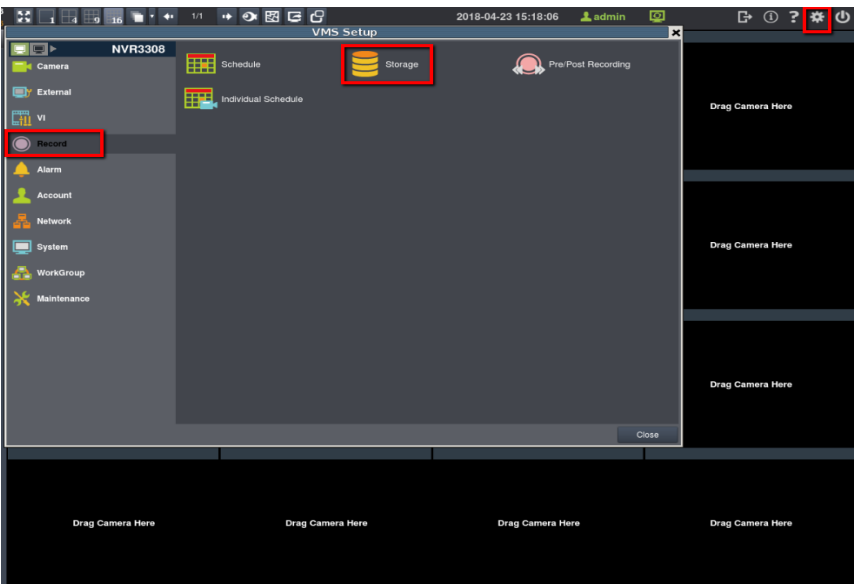

3. In Storage Manager, you can see the first RAID that was created. Click **Setting**.

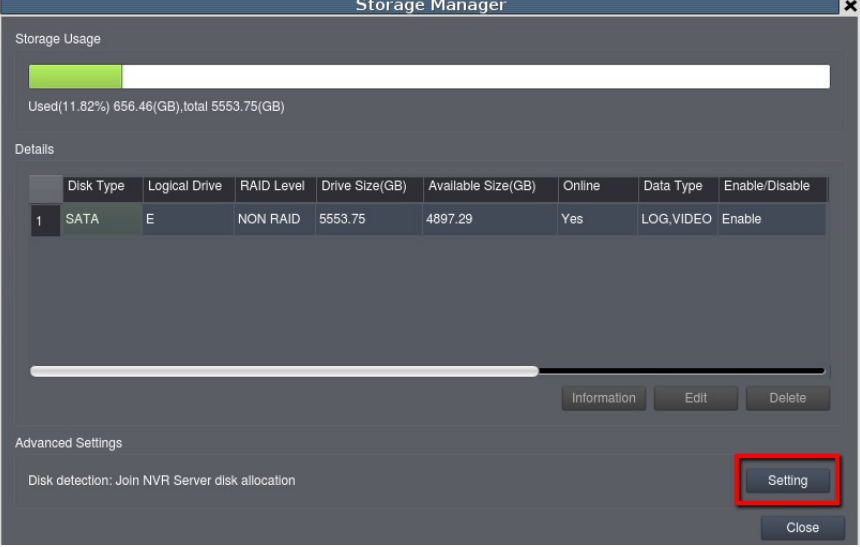

4. Select a **RAID level** for the second RAID.

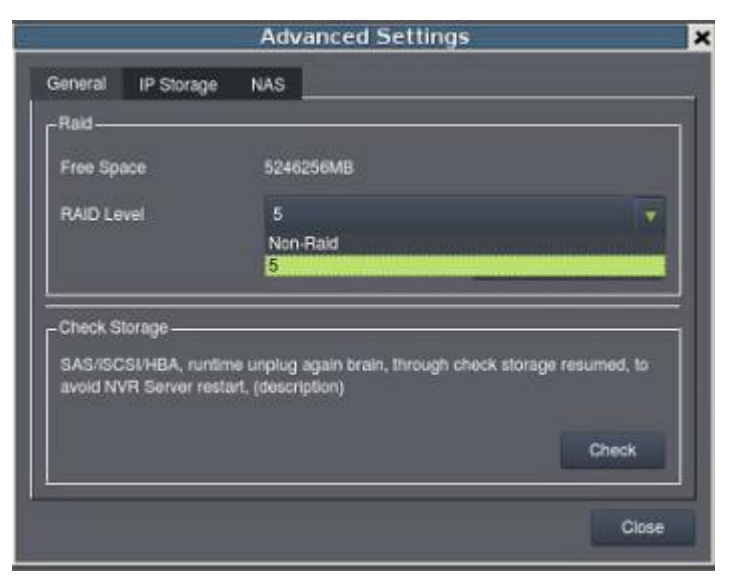

Note: We recommend you to select **RAID6** or **RAID5** for better RAID protection.

5. Click **Create Logical Drive**.

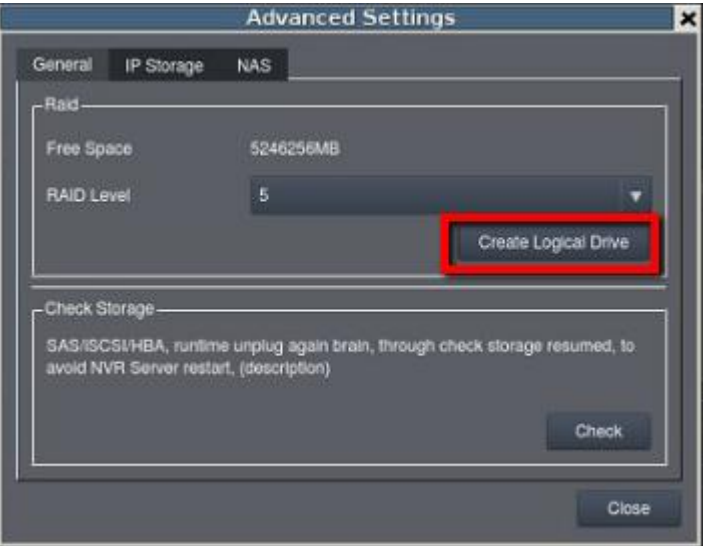

6. Click **Continue**.

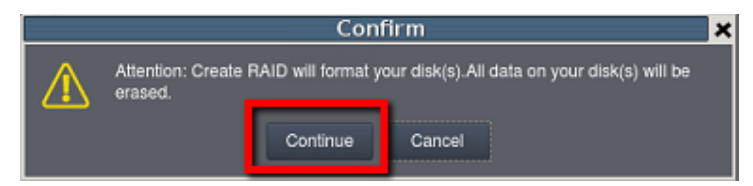

7. Click **X** to close the Advanced Settings window. This re-flashes the storage information.

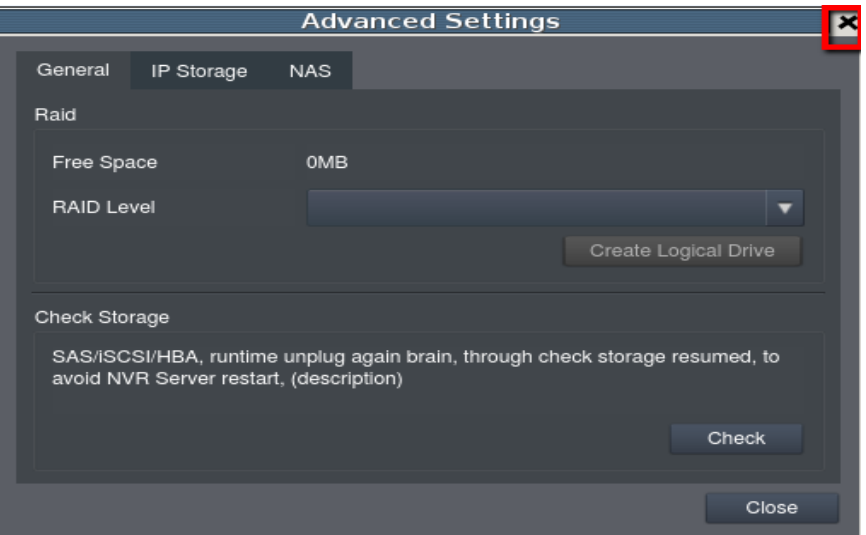

8. Click **X** to close the Storage Manager window. This re-flashes the storage information.

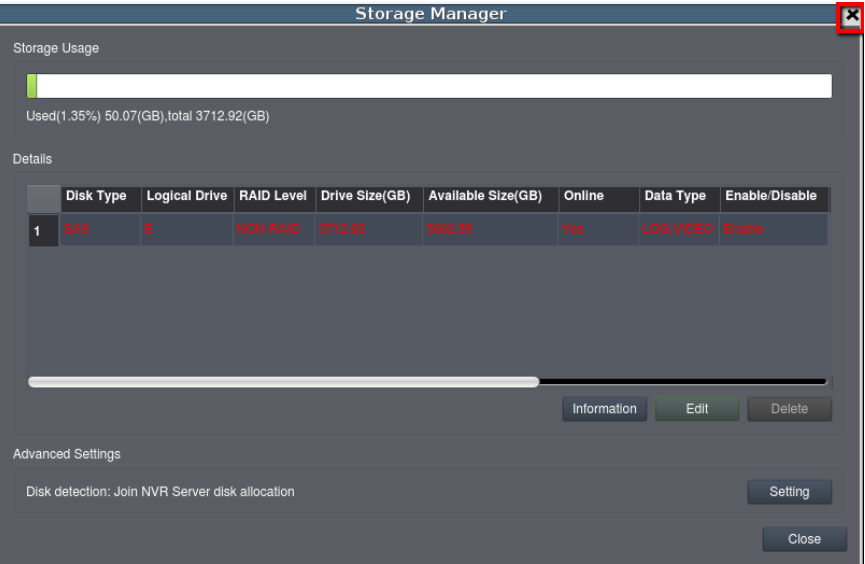

9. Click **Storage**.

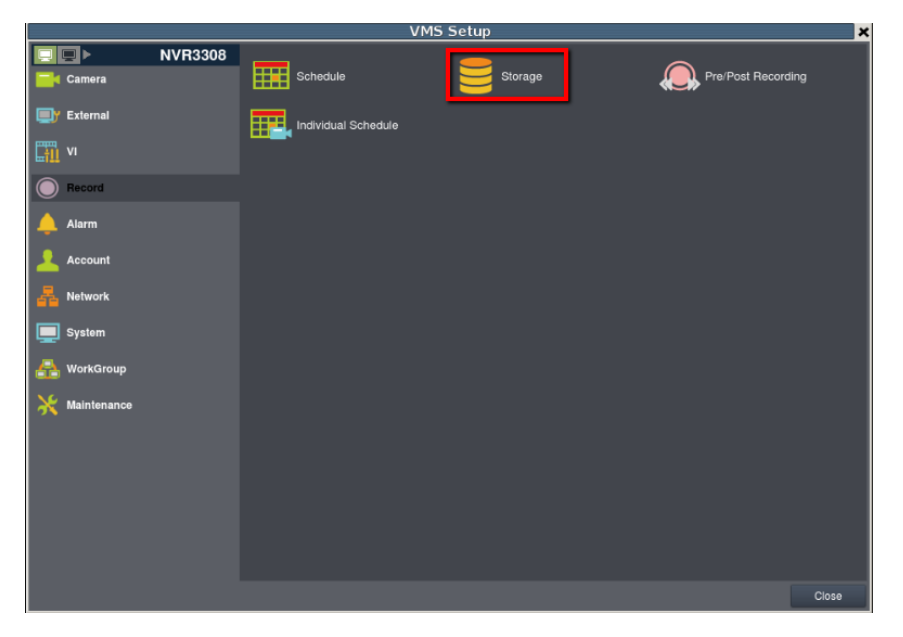

10. The **Storage** window displays the newly-created second RAID. Click the second RAID, then click **Edit**.

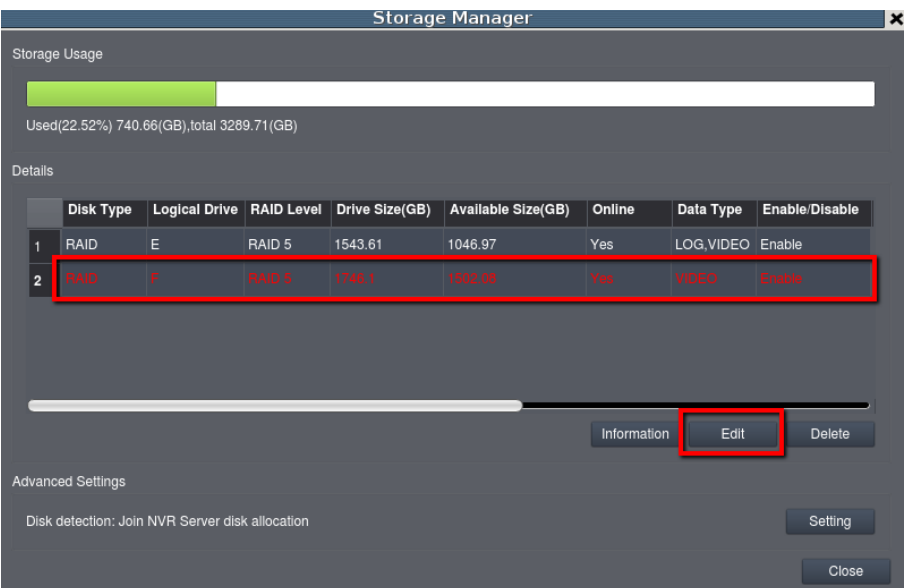

11. Uncheck **Enable** and **NVR\_video**. The **Logical Drive F** is only for failover recording, so this folder is only for normal recording.

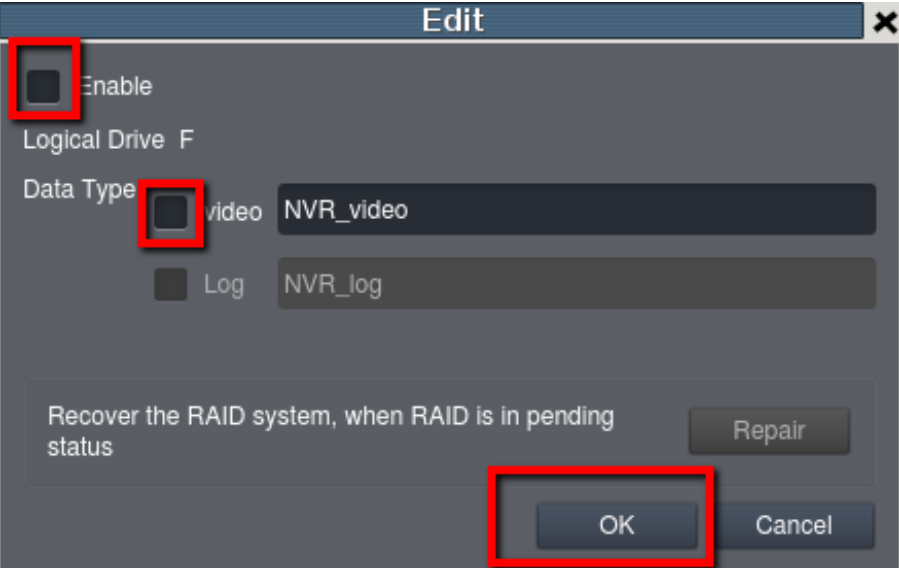

### **3. Adding a protected server**

To add a protected server:

- 1. From the NVR3308 interface, enter in local client, then click **Setup** >
	- **WorkGroup** > **Multiple NVR**.

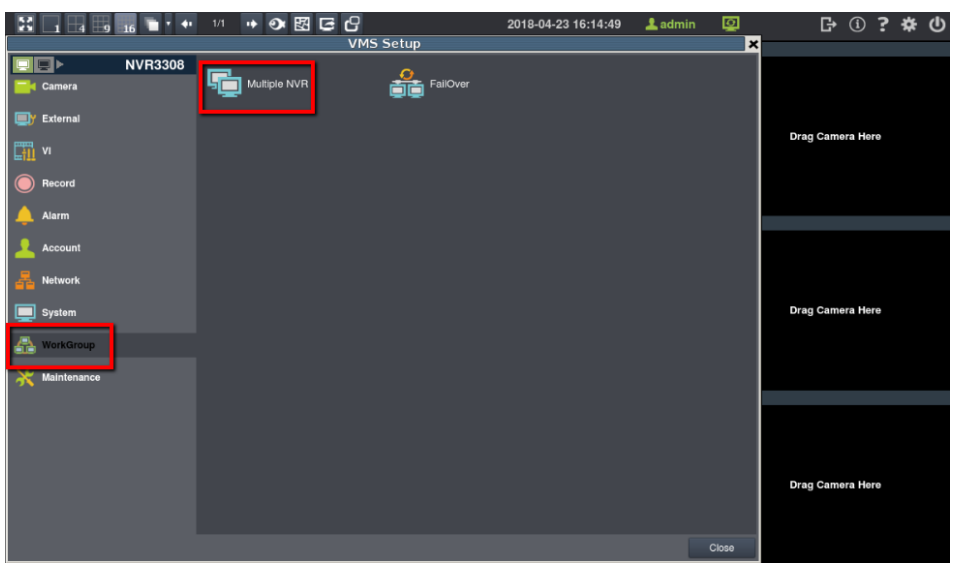

2. Click **Add**.

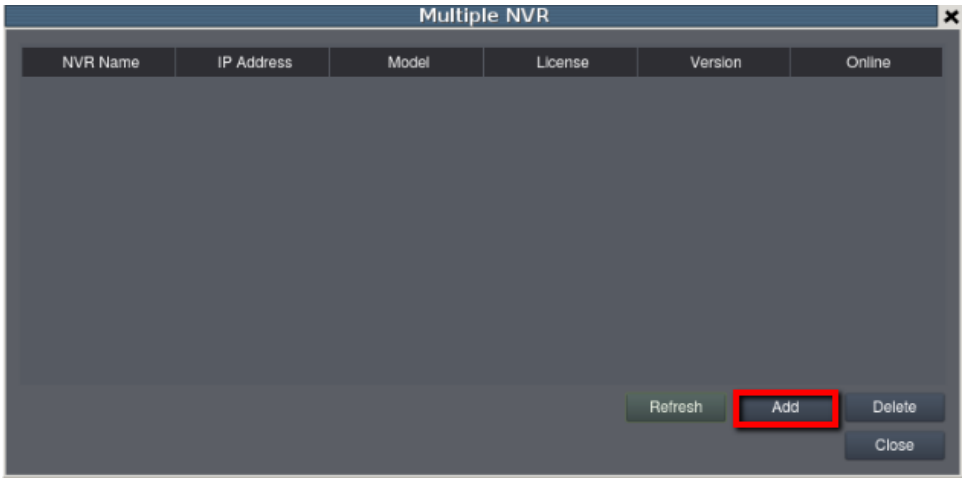

3. Enter the protected server's IP address (NVR2), then click **OK**.

**Note**: Both protected server and Failover server must in same IP domain.

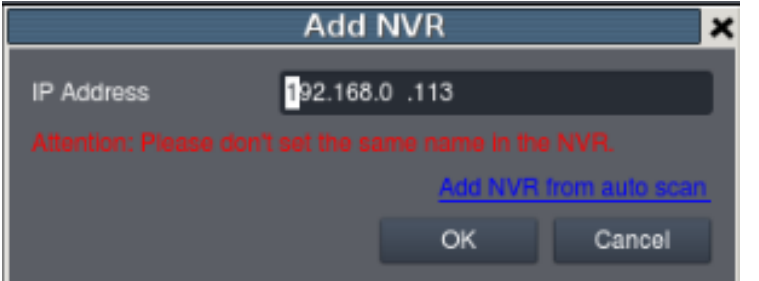

4. Enter the NVR2's account name and password, then click **OK**.

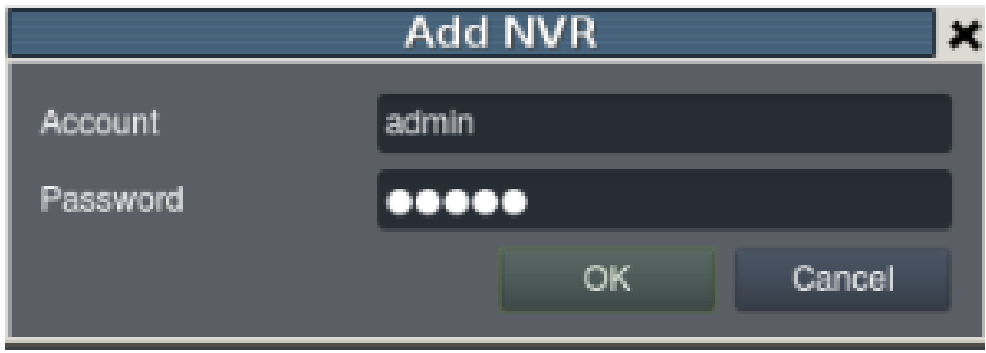

5. When logged in, the Multiple NVR displays the added protected NVR system. Click **Close** to exit.

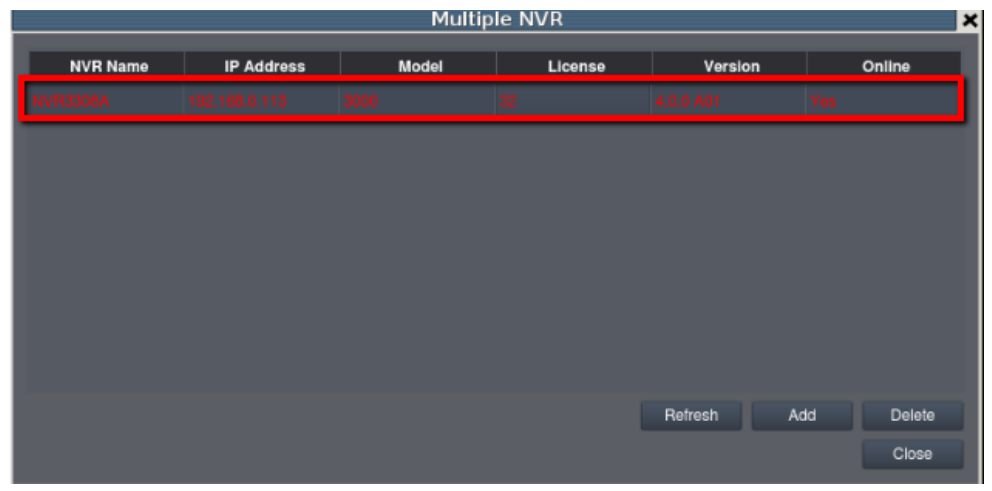

# **4. Setting up the failover function**

To set up the failover function:

1. From the VMS Setup window, click **FailOver**.

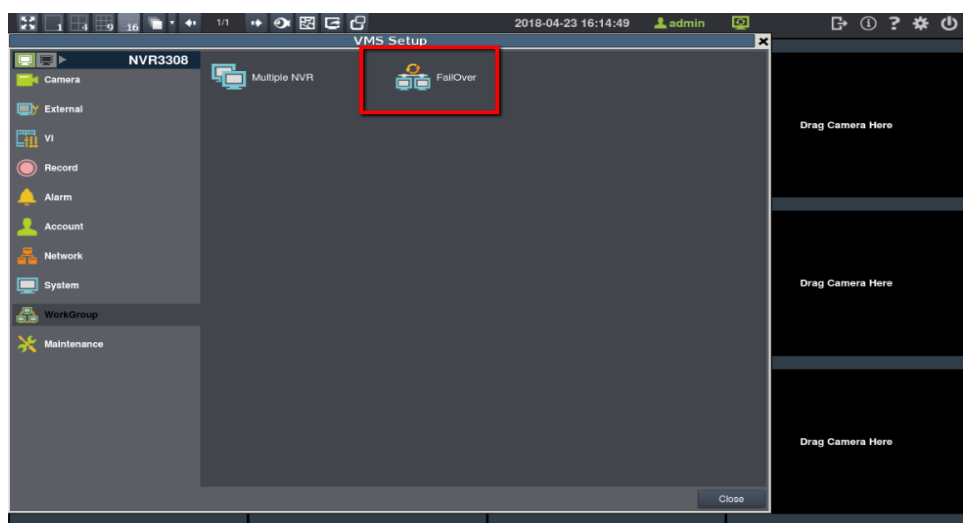

2. From **Setting** tab, check **Enable FailOver**.

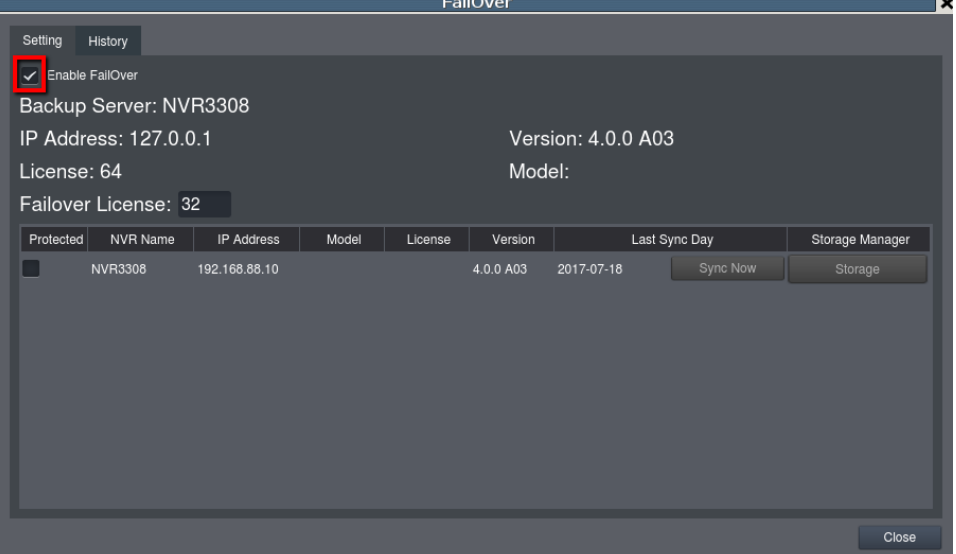

3. Enter the FailOver license number, then click **OK**.

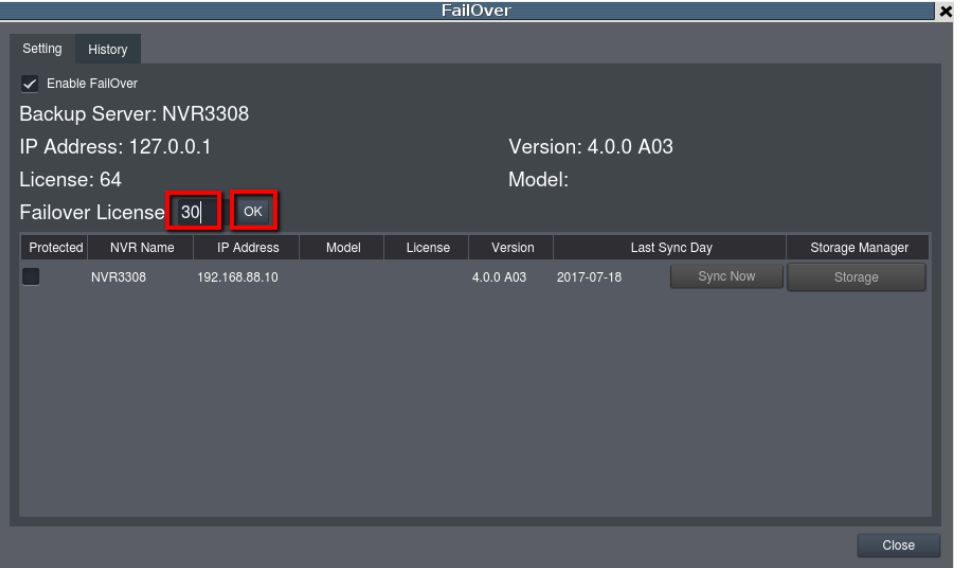

**Note**: In this case, NVR3308 has 64 CH licenses. We assigned 32 CH licenses for failover, so there are only 32 CH licenses that you can use for normal record in failover server (NVR1). Also, failover server (NVR1) only assigns 32 CH licenses for failover record. If the protected server (NVR2) has more than 32 CH licenses, the failover server can only record the first 32 CH licenses. For example, if the protected server has 48 cameras and when failover happens; only the first 32 CH licenses will be protected by the failover server.

4. Click **Yes** to confirm restart.

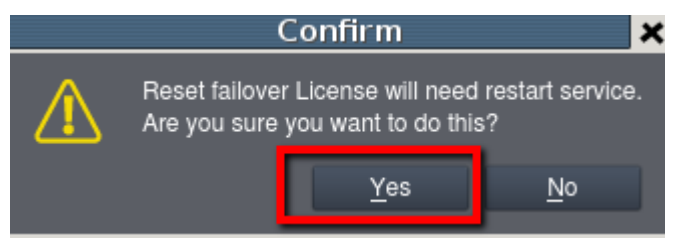

5. When the service has restarted, check to select a protected server, then press **OK** to enable syncing.

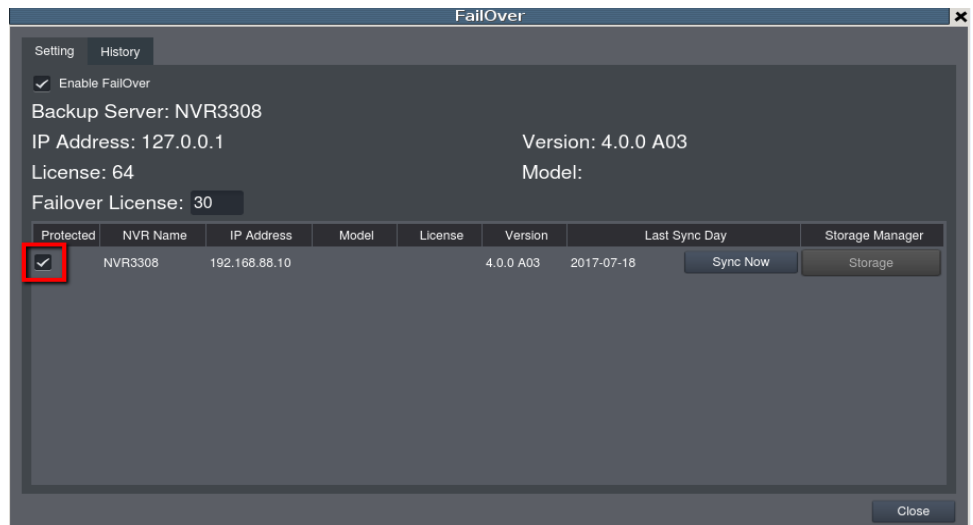

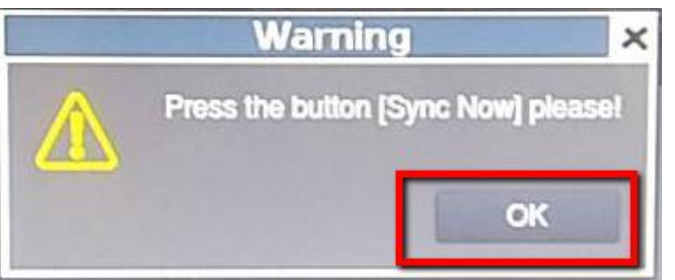

6. Press **Sync now**.

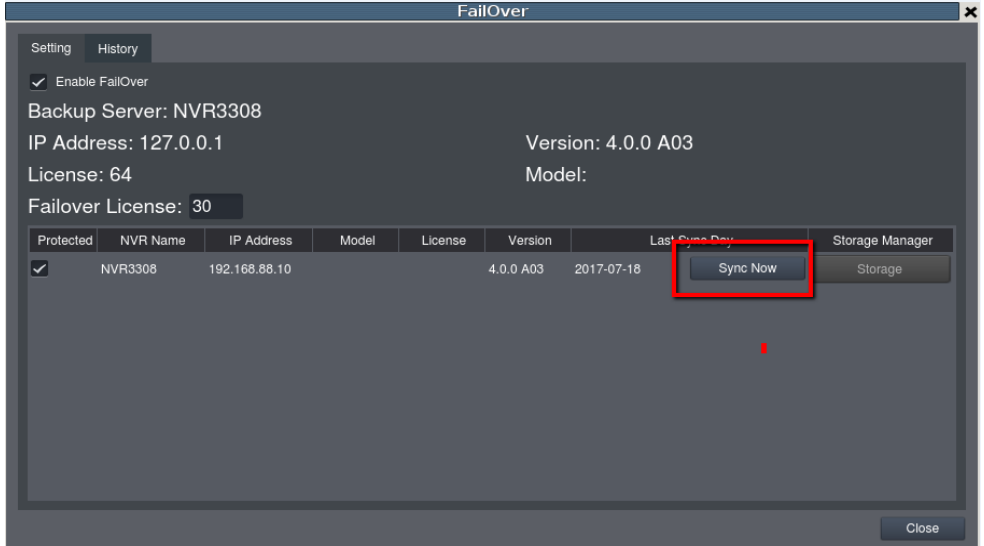

**Note**: If the sync is successful, the failover server displays the camera list of the protected server and syncs all configurations inside the protected server. If the protected has some changed configurations, enter this GUI again and click **Sync now** to re-sync the configuration.

7. Once the sync is successfully done, a pop-up window appears to confirm synchronization after re-logging in. Click **OK**.

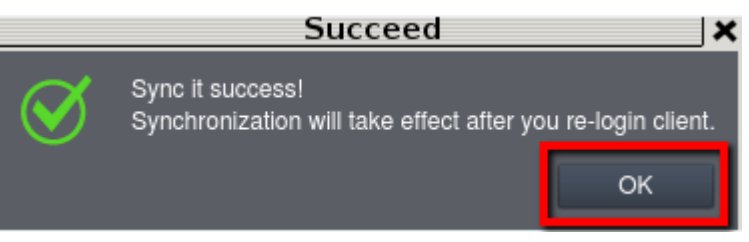

8. Click  $\overrightarrow{G}$  to log out of the NVR.

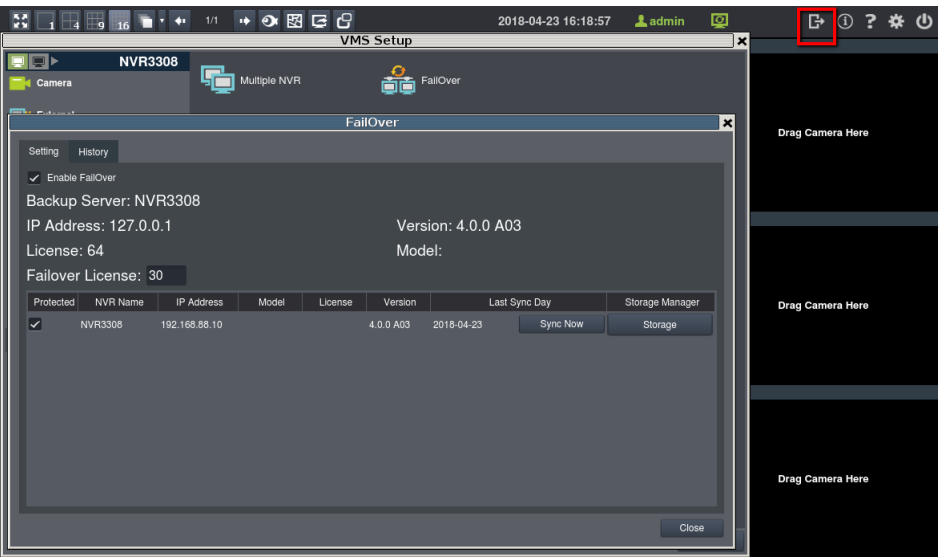

9. Use your user account to log in again to VMS Setup.

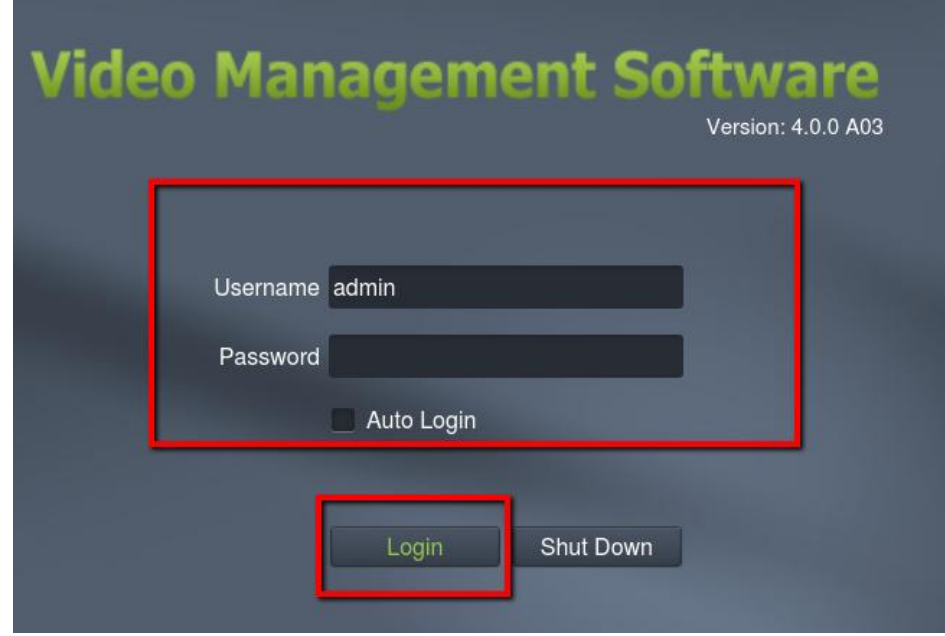

10. When logged in, go to **Setup** > **WorkGroup** > **FailOver**.

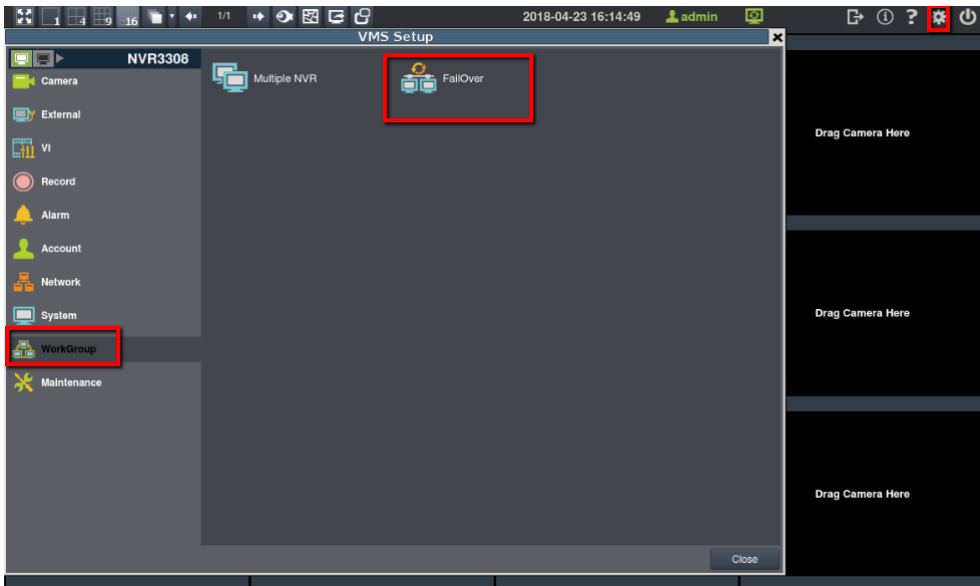

11. Click **Storage,** then assign the drive for your video to be recorded when a failover occurs.

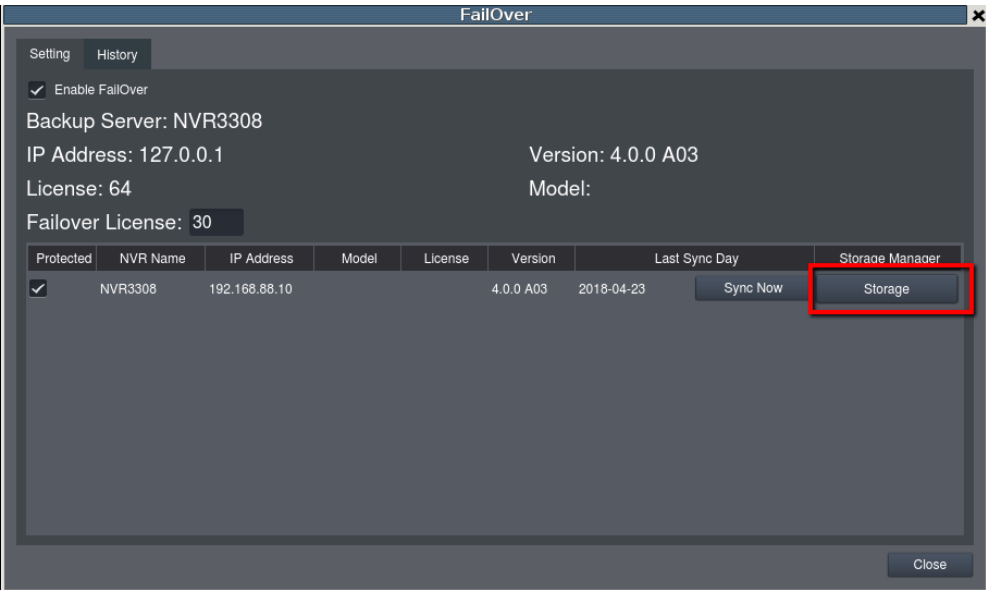

#### **Notes**:

- The path **Setting** > **Record** > **Storage** is for normal record.
- The path **Setting** > **WorkGroup** > **FailOver** > **Storage** is for assigning the failover record to a drive.

12. From **Logical Drive** column, select **E**, then click **Edit**.

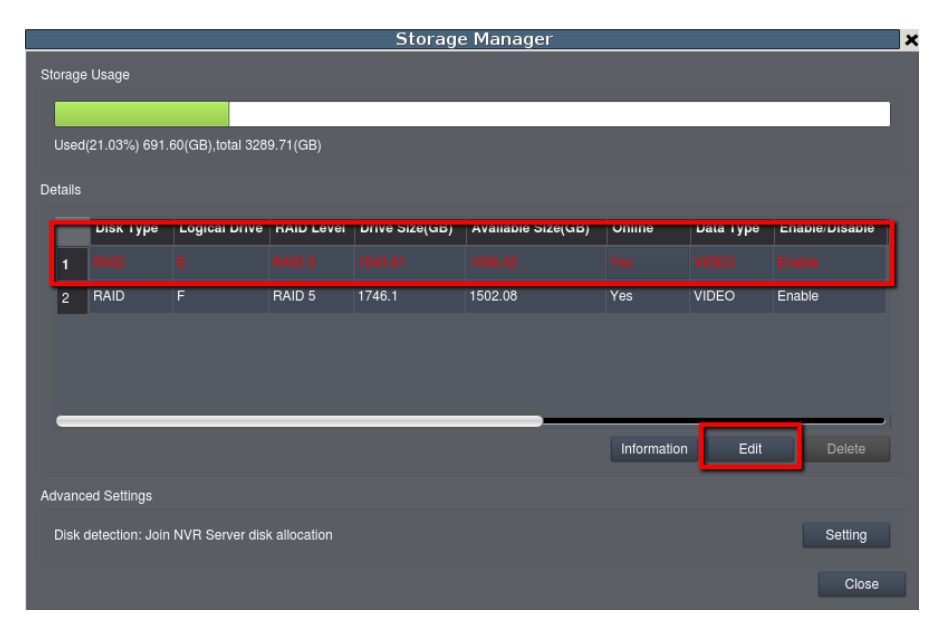

13. Uncheck **Enable** and **NVR\_video**, then click **OK**.

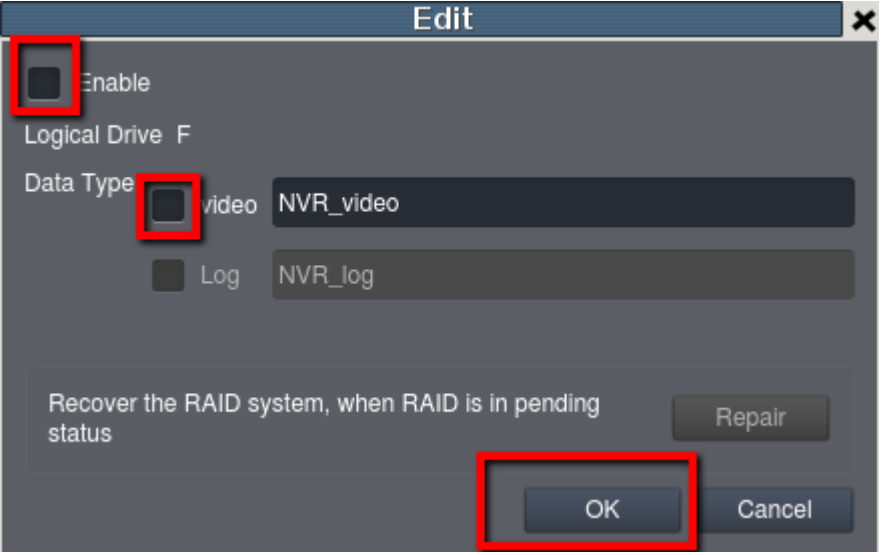

Note: In this case, logical drive E is for normal record, so we disable it.

After this procedure is done, you can see the new icon for protected NVR (NVR2) and the camera now belongs to the said NVR.

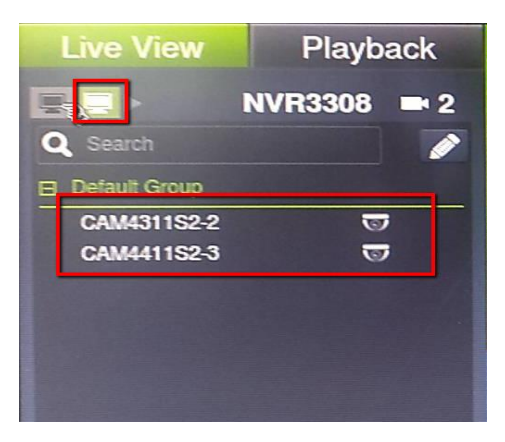

### **5. Identifying the protected server offline and**

### **failover server's failover status**

When a failover happens, it takes 1 to 3 minutes for the failover server to take over the record.

#### **Identifying the offline status of the protected server**

If a protected server is offline, the protected server icon turns red.

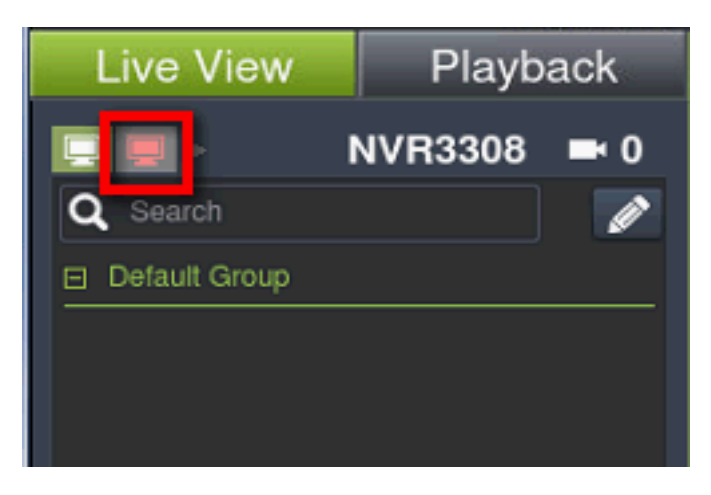

#### **Identifying the failover status of the failover server**

The failover icon starts flashing and the protected server icon turns red.

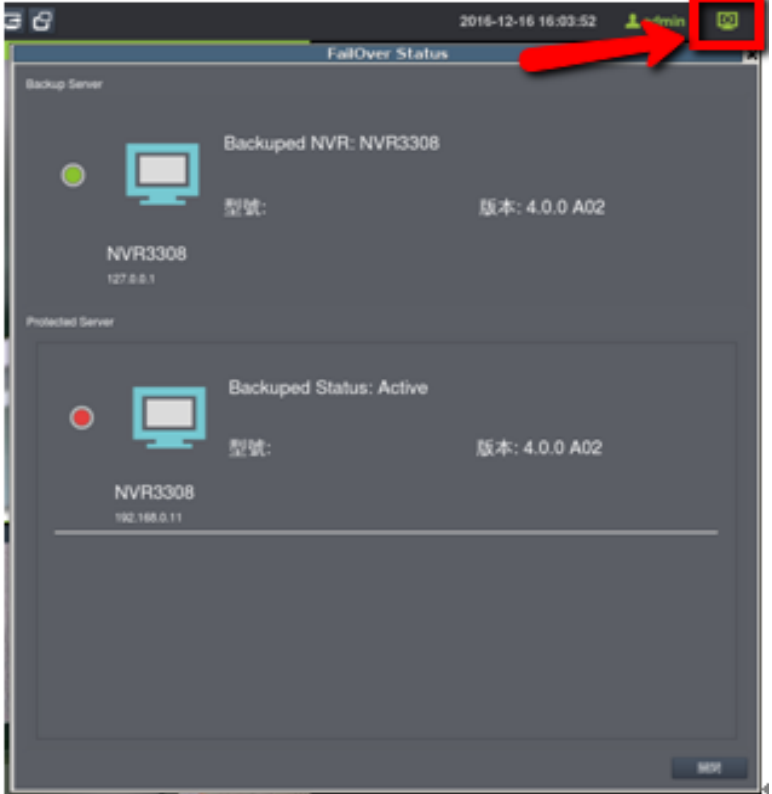

It takes about 5 minutes for the failover server to take over the camera's live view from the protected server.

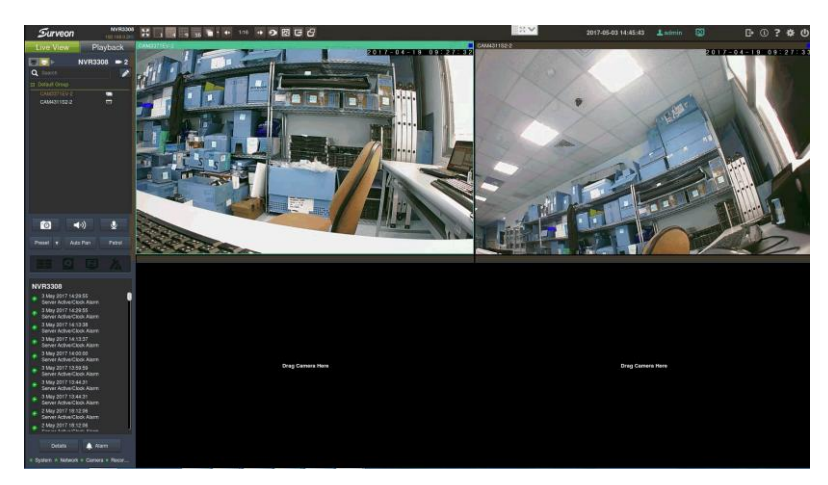

Also, the failover server takes over the playback from the protected server. When a failover happens, the time bar turns blue.

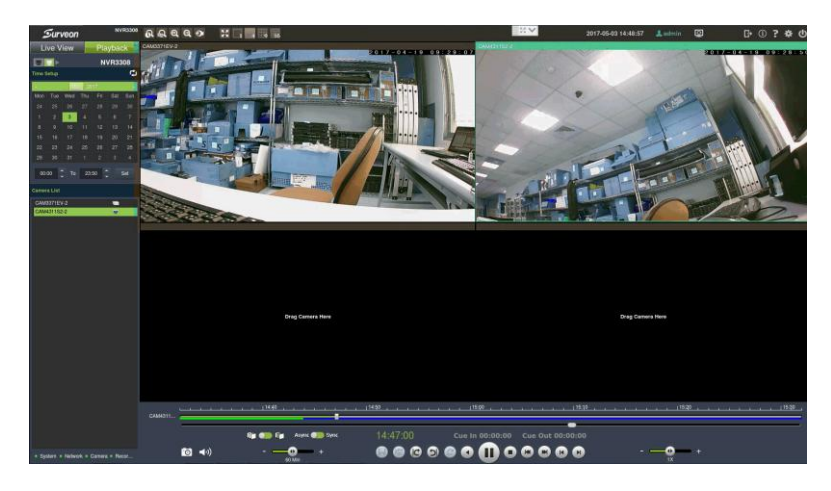

### **6. Setting up an Alarm rule**

We strongly recommend you to set up the alarm rule. This rule triggers the NVR to send an email to alarm you when error conditions happen.

To set up the alarm rule:

1. From VMS, click **Setup** > **Alarm** > **Email Notification**.

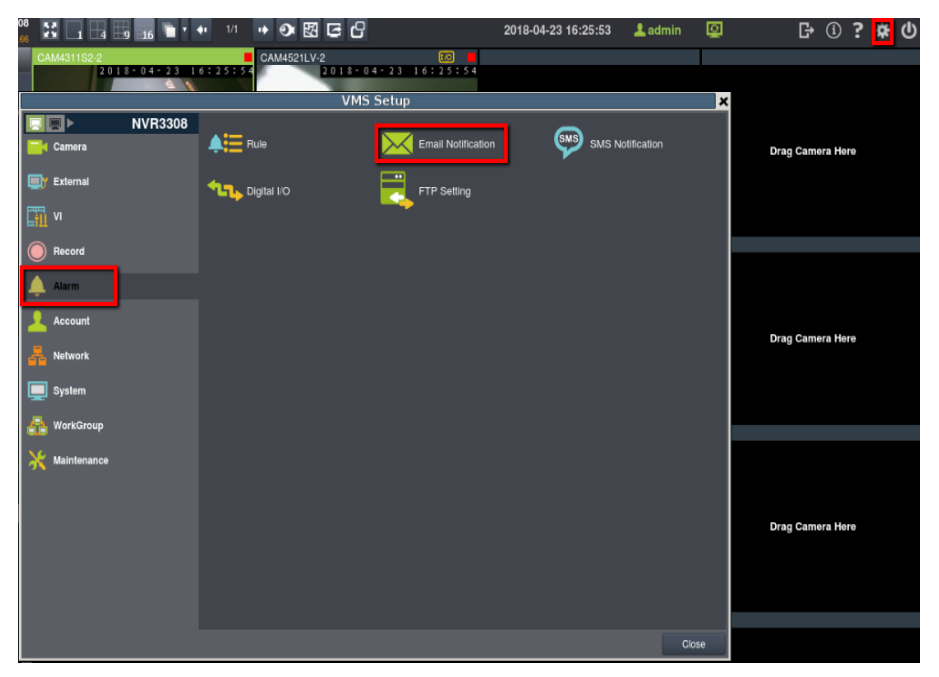

2. Select conditions such as **RAID Failure**, **Disk error**, **Clock alarm** (for Failover), and **Video loss** (optional), then click **OK**.

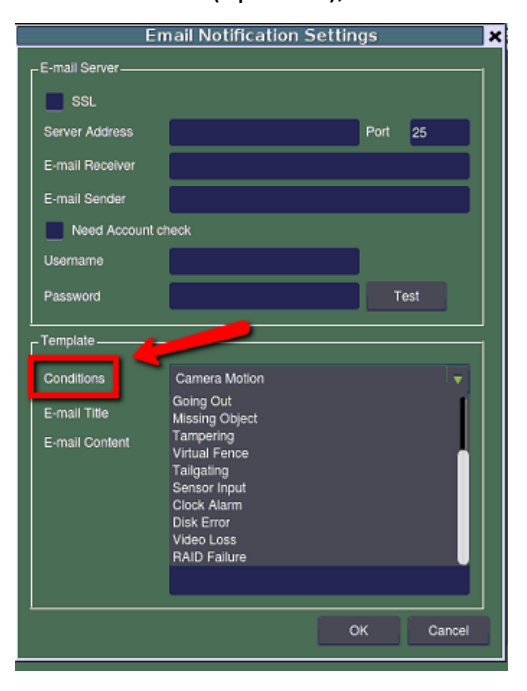

**Note**: You must set up a specific e-mail notification per condition to avoid confusion of the alarm notification.

3. Test to verify if the email setting is functional. You can also write down some notification content. An example is **Received disk error in NVR1**.

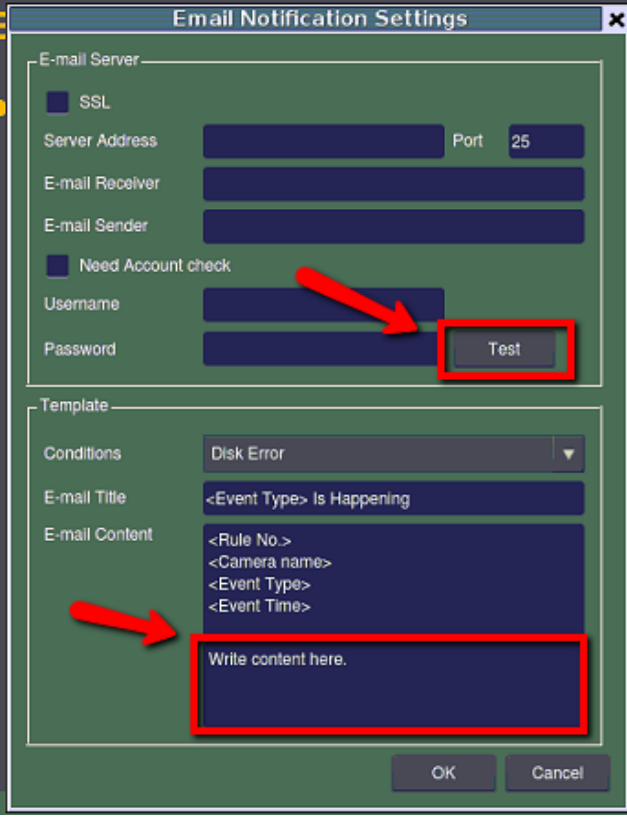

4. If the email is successfully sent, a pop up window appears. Click **OK**.

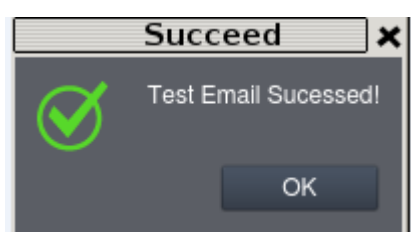

5. Click **OK** to save the settings and exit.

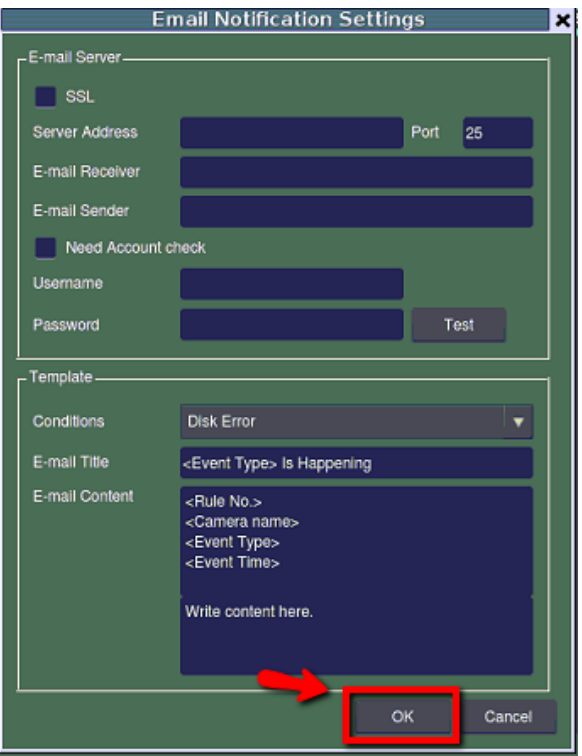

6. From VMS, click **Alarm** > **Rule**.

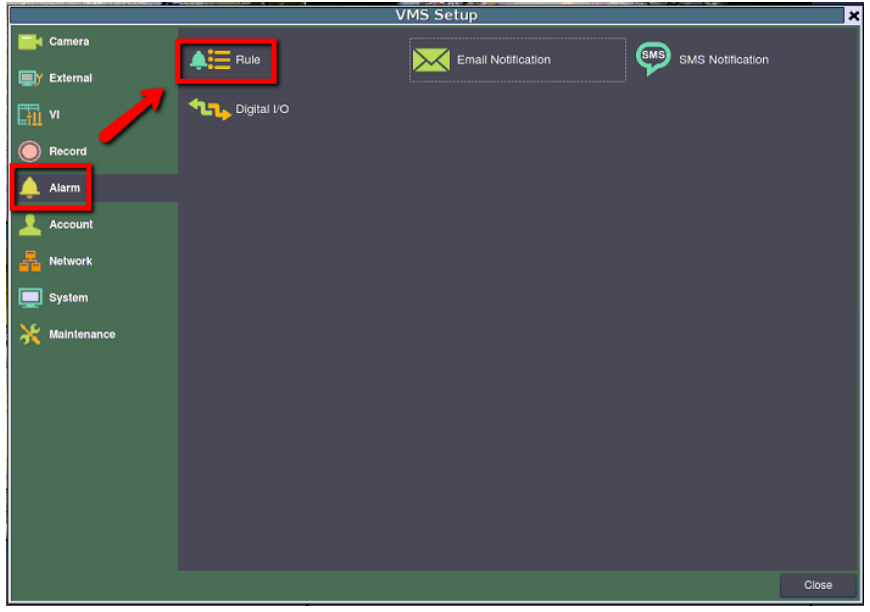

7. Click **OK**.

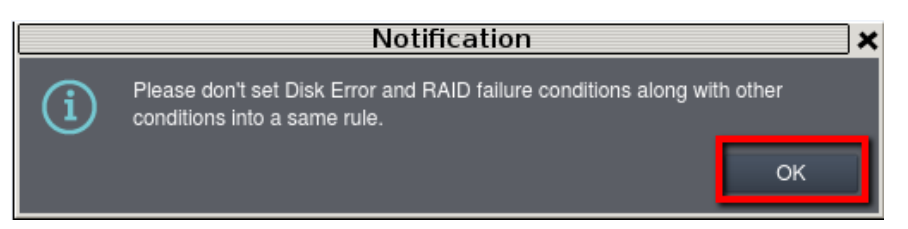

Note: By default, the disk error and RAID failure are already enabled, but cannot set up the disk error and RAID failure with other conditions in the same alarm rule. You must create a new rule for other conditions such as Clock alarm (failover) or video loss (optional).

8. Since the disk error and RAID failure are already enabled by default, only select **Event Log** and **Email** for this case.

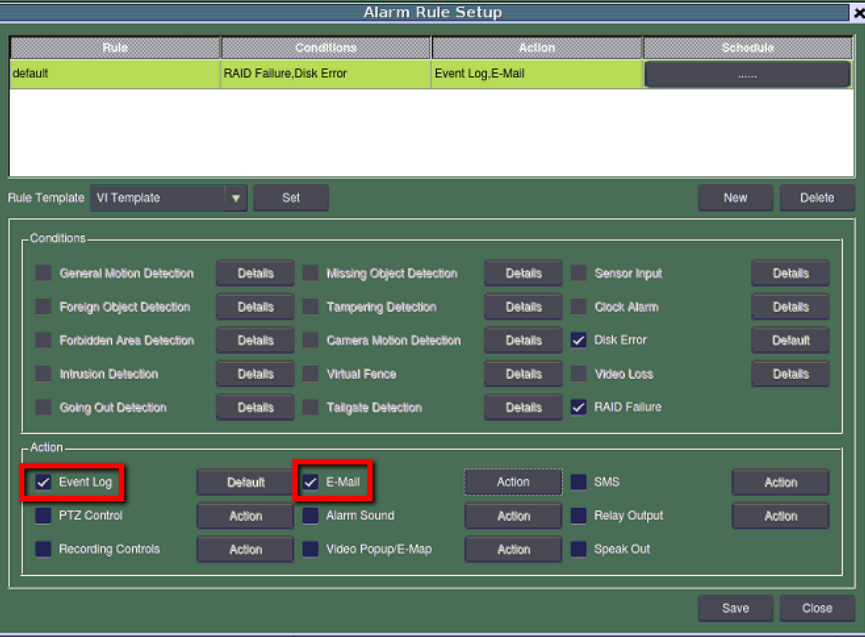

9. Click **New** to create a new alarm rule for other conditions.

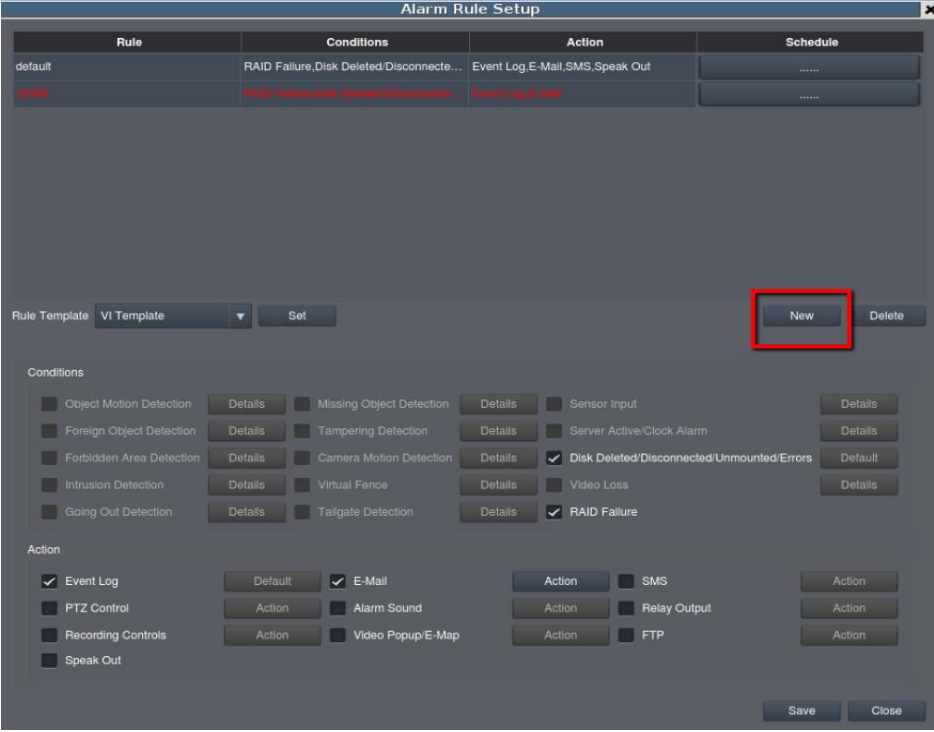

10. Enter a new rule name, then click **Save**.

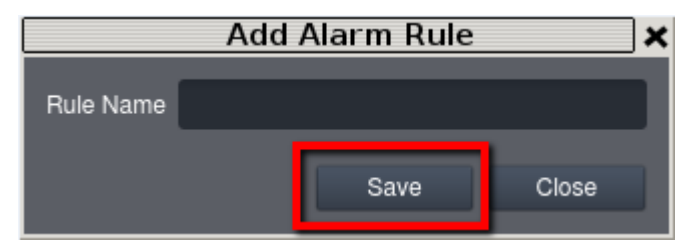

11. In *Conditions* list, check **Server Active/Clock Alarm** and **Video loss**. In *Actions* list, check **Event log** and **E-Mail**.

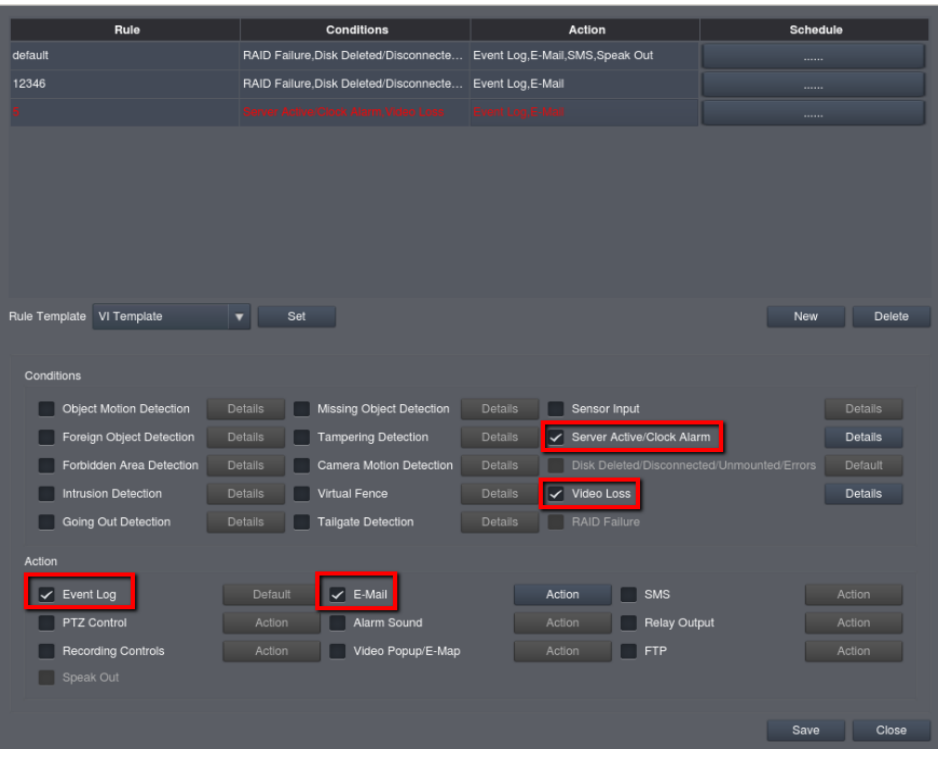

 When you check **Clock Alarm**, a popup screen appears. Just press **OK** to confirm and close the popup screen.

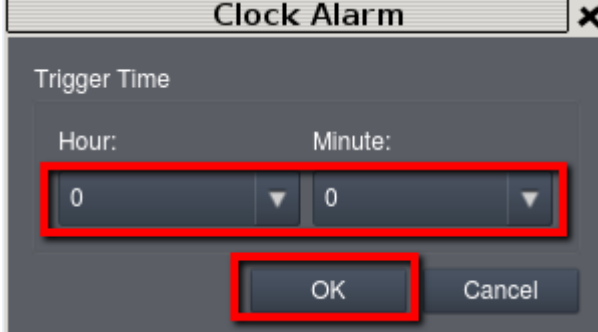

 When you check **E-Mail**, a popup screen appears. Just press **OK** to confirm and close the popup screen.

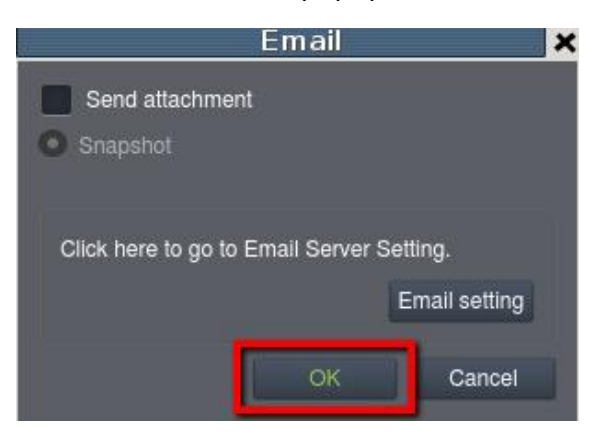

12. When you are done, click **Save**.

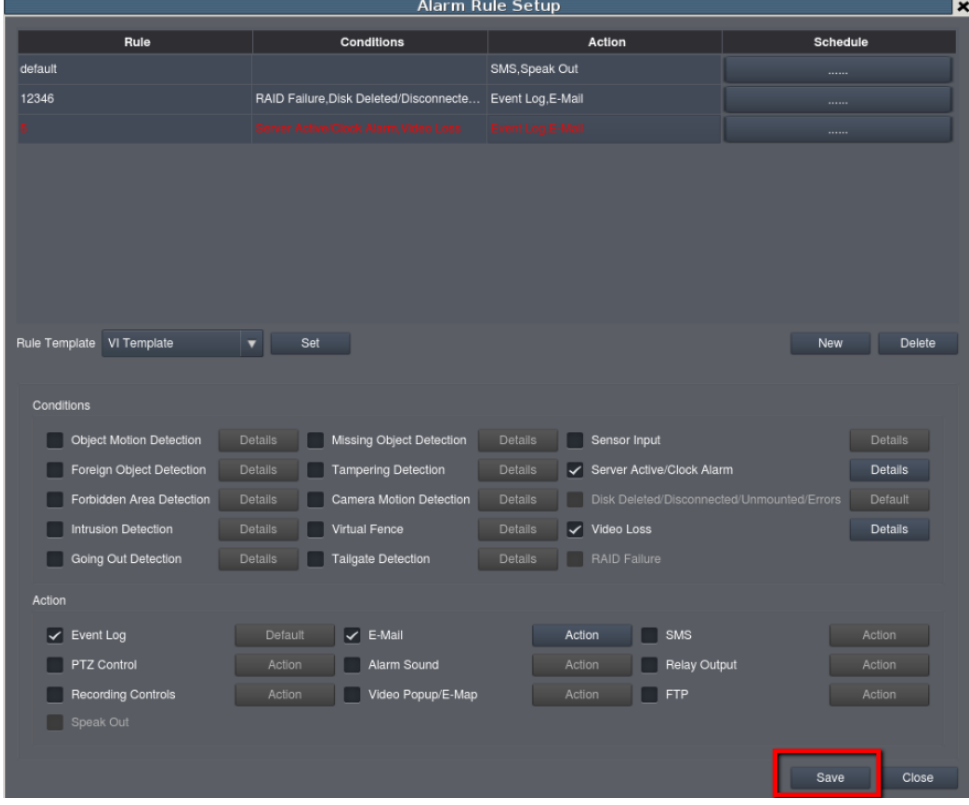

13. When a popup success message appears, click **OK**.

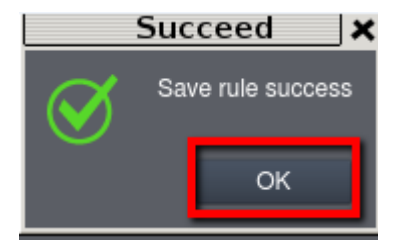

## **7. Setting up EonOne Lite Email notification**

This procedure is only for NVR5400 and NVR 7300 series.

To set up EonOne Lite Email notification:

1. From VMS user interface, click **Setup** > **Record** > **EonOne Lite**.

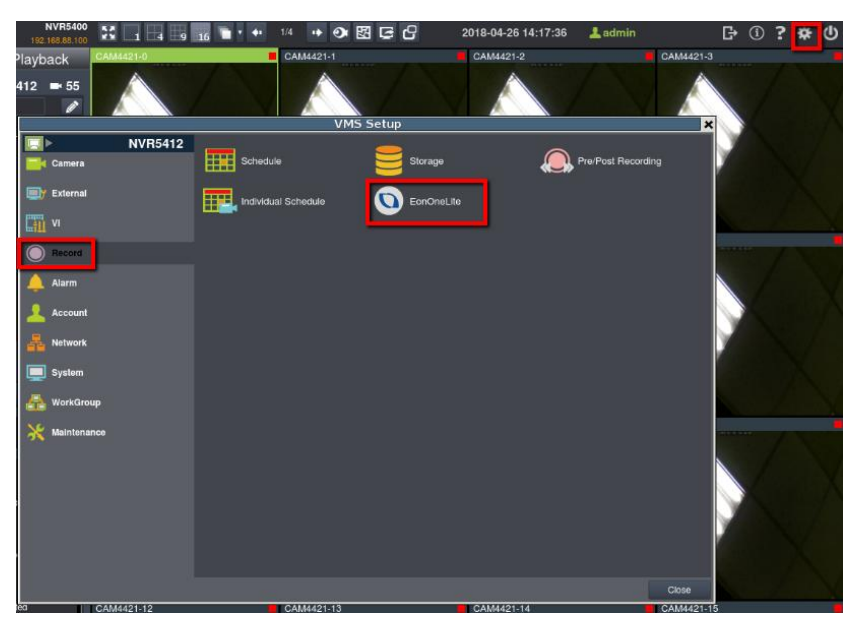

2. Click **Continue**.

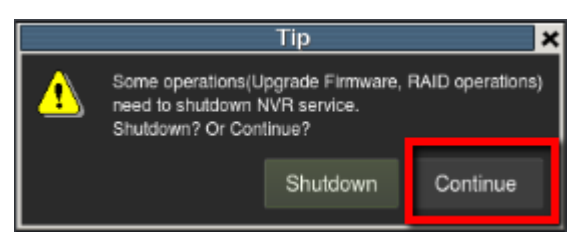

3. When EonOne Lite window appears, type **admin** in username and password fields, then click **LOGIN**.

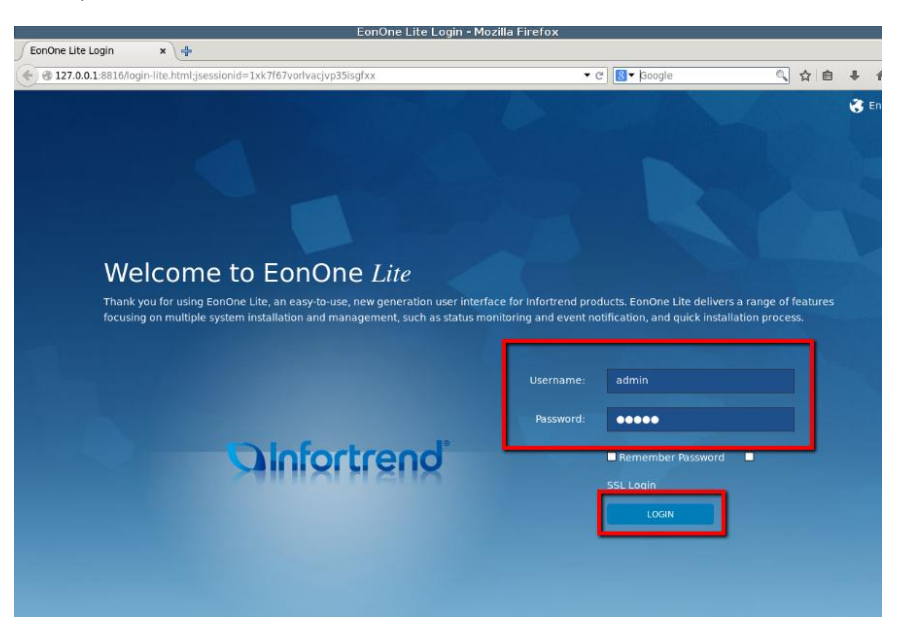

4. From the upper-right side of the window, click > **Notification Settings**.

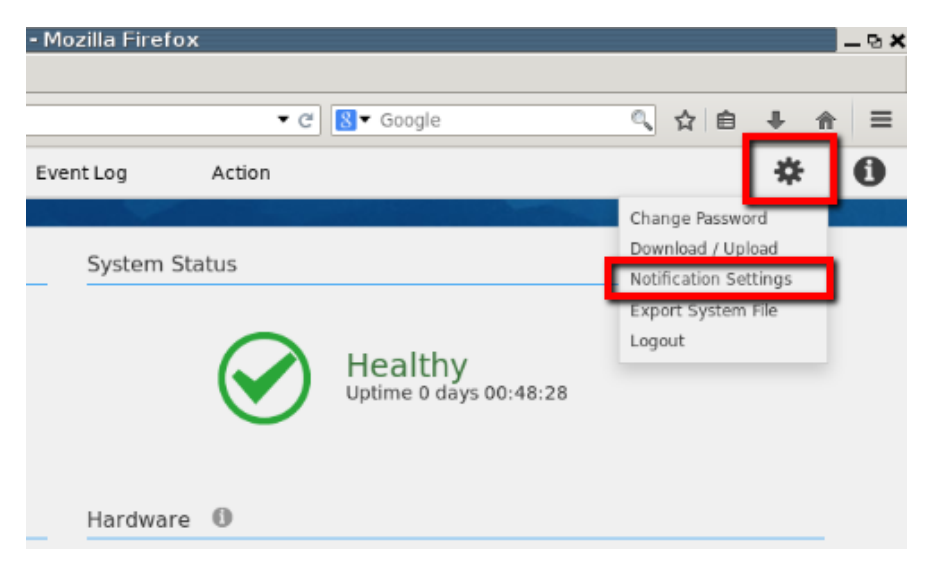

5. Check **Enable Email Notification** then configure the e-mails detail information.

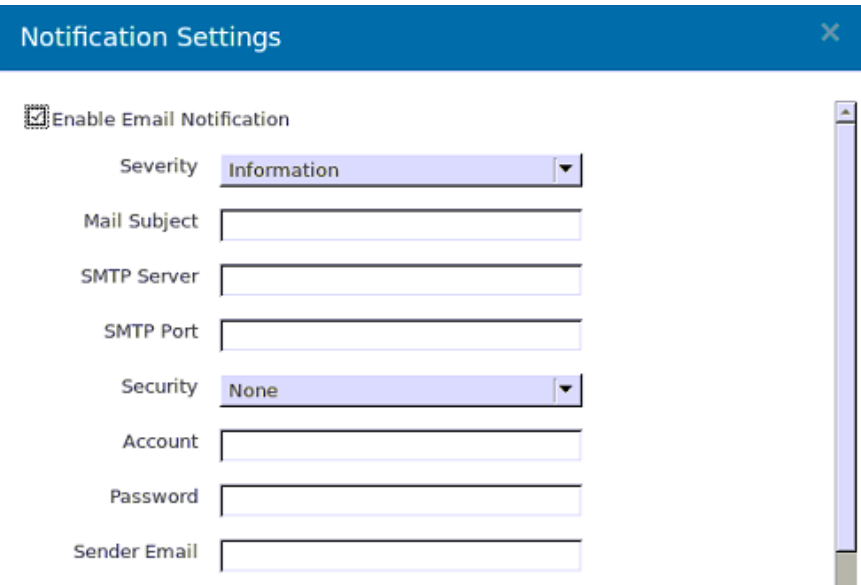

6. In *Severity* dropdown list*,* select **Information**.

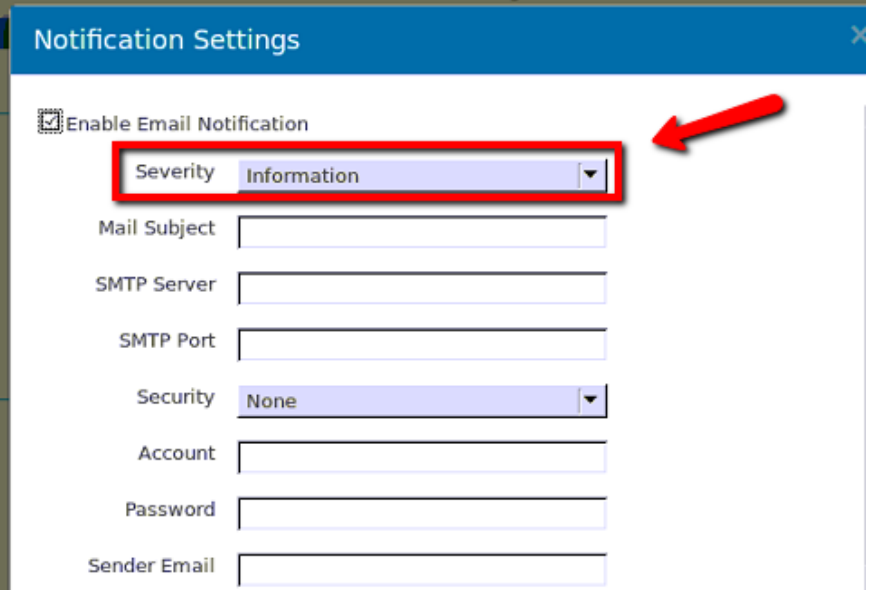

Note: This item includes all level's message information such as warnings, errors, and critical errors.

7. In *Receiver* section, click **Add**.

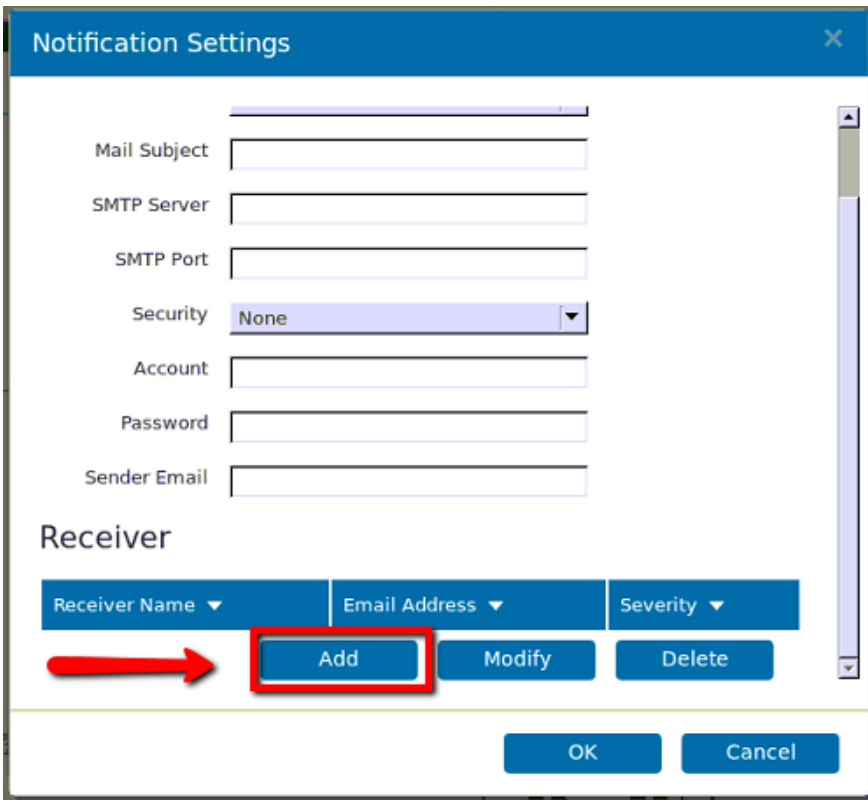

8. Enter the receiver's email address, select **Information** in *Severity* dropdown list, then click **OK**.

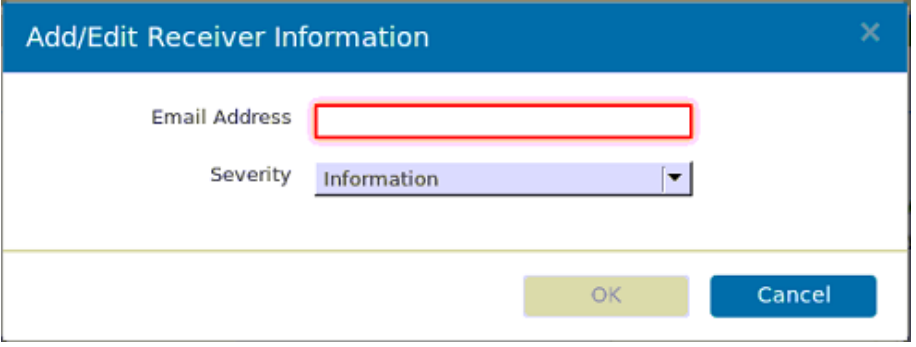

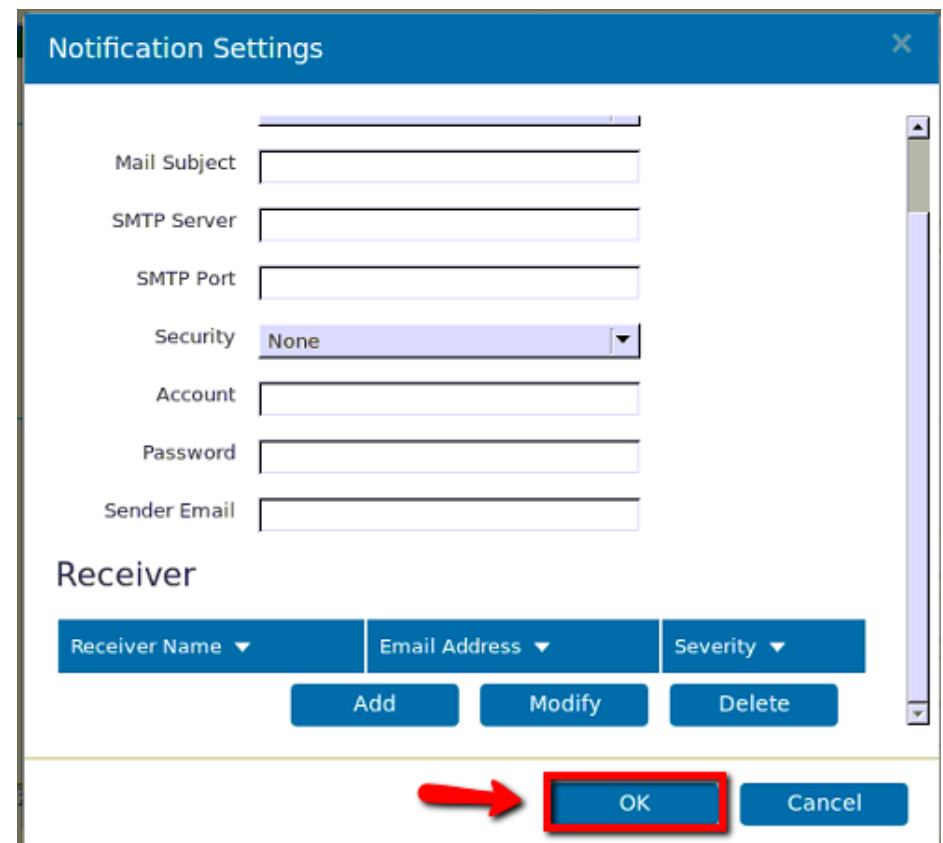

9. When all is done, click **OK** to save and exit.